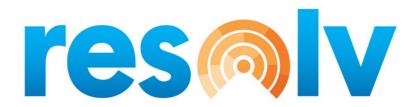

# **RESOLV QUALITY CONTROL MANAGEMENT**

USER MANUAL Version 10.0

PRESENTED BY VISTAVU SOLUTIONS

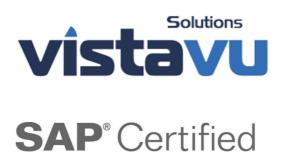

**SAP Business One Integration** 

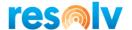

### © Copyright VistaVu Solutions

These materials are subject to change without notice. These materials are provided by VistaVu Solutions for informational purposes only, without representation or warranty of any kind, and VistaVu Solutions shall not be liable for errors or omissions with respect to the materials.

The use and copying of this document and the associated computer software is subject to VistaVu Solutions customer registration agreement. Any other use is prohibited.

Resolv is a trademark of VistaVu Solutions. SAP Business One is a trademark of SAP AG.

**Resolv Quality Control Management** is part of the Resolv Suite, which has been certified by SAP as conforming to SAP's standards for Business One add-on solutions.

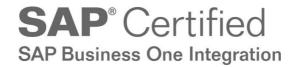

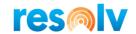

# **RESOLV QUALITY CONTROL MANAGEMENT**

# **Table of Contents**

| Introduction                                   | 1  |
|------------------------------------------------|----|
| Resolv Quality Control Configuration and Setup | 2  |
| QC Control Configuration                       | 3  |
| Stage Settings Tab                             | 3  |
| General Setting Tab                            | 4  |
| Parameter Definition                           | 5  |
| Rejected Reason                                | 6  |
| Parameter Mapping                              | 7  |
| Testing Tools                                  | 9  |
| Warehouse Configuration                        | 10 |
| Processing Quality Control Transaction Level   | 11 |
| Quality Control - GRPO Screen                  | 11 |
| Resolv Quality Control                         | 13 |
| Pending Inspection                             | 13 |
| Pending Disposition                            | 16 |
| Additional Notes                               | 18 |
| Reports                                        | 19 |
| Inspection Conforming                          | 19 |
| Inspection Non-Conforming                      | 21 |

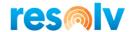

### Introduction

If your company wants to monitor quality throughout their facility, then you need the *Resolv Quality Control Module*. This module allows you to track and check quality based on quality parameters.

The **Resolv Quality Control Module** has been designed to track quality control at the Purchasing Module, Production Module and for Inventory Transfers. It will also track quality control during stock movements like Good Receipt, Good Issue and Sales Returns.

### **Resolv Quality Control Module** includes the following features:

Quality control is applicable in the following screens:

- GRPO
- Receipt from Production
- Good Receipt
- Sales Return
- Inventory Transfer

### Setup and Configuration:

- Quality control configuration
- Parameter definition
- Parameter mapping
- Rejection reason
- Testing tools

#### **Quality Control Processing:**

- Pending Inspection
- Pending Disposition

### Reports:

- Inspection Conforming
- Inspection Non-Conforming

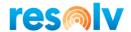

# **Resolv Quality Control Configuration and Setup**

In the Setup of the *Resolv Quality Control Module*, we have five sub folders that make up our Quality Control process

This module can be found:

Administration > Resolv setup > Resolv Quality Control

- Resolv Quality Control
  - Quality Control Confi
  - Parameter Definition
  - Reject Reasons
  - Parameter Mapping
  - Testing Tool

The five sub folders contained within the Quality Control Folder are:

- QC Control Configuration
- Parameter Definitions
- Rejected Reasons
- Parameter Mapping
- Testing Tools

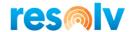

# **QC Control Configuration**

QC Control Configuration allows us to select the Modules in which the user will use Quality Control. The system allows for use on the following Modules:

- GRPO
- Receipt from production
- Good receipt
- Sales return
- Inventory Transfer

### **Stage Settings Tab**

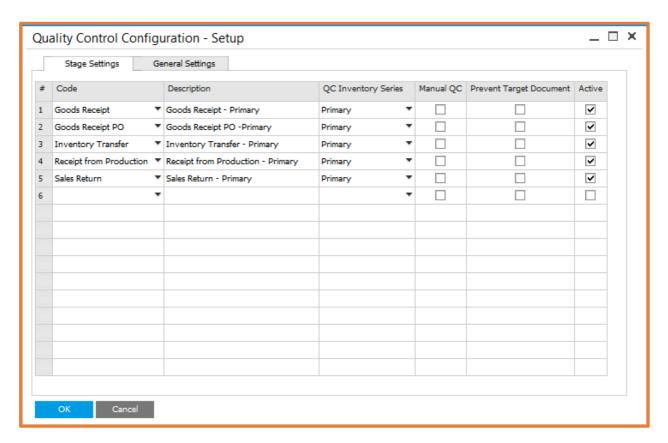

This screen includes the following Settings:

Field Activity/Description

Code Select the Code which means user must select the document on which user wants Quality check.

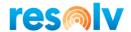

DescriptionEnter the description of the stage.QC Inventory seriesSelect the Document series which will use for QC transactionsManual QCSelect the Manual QC option to transfer the material manually for Quality Inspection

Select Active against QC applicable stages

#### **General Setting Tab**

Active Check Box

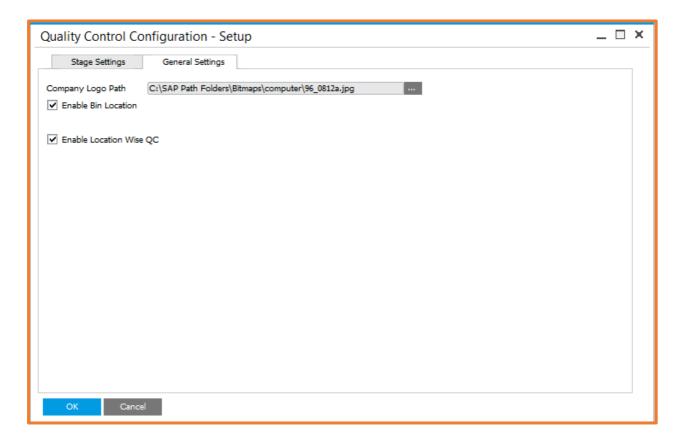

In this screen we have the following features:

- Browse the Company logo to display in reports.
- Enable Bin Location option to activate the bin wise Quality check.
- Enable Location wise QC option to activate the location wise Quality check.

Clicking the **OK** button will successfully save this record into the system.

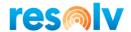

### Parameter Definition

The Parameter Definition is used to define the various parameters of an item that can be further used in the quality checking i.e., Shape, Fitting, Gauge, SF, Color and Length. The QC Parameters can be defined at the Company level and can be further attached to specific items.

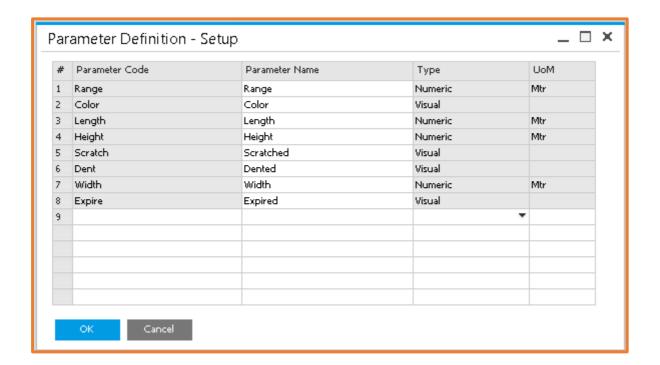

This screen includes the following information:

| Field               | Activity/Description                                                                                                    |
|---------------------|----------------------------------------------------------------------------------------------------|
| Parameter Code      | Enter the Parameter Code in the respective column.                                                                                                    |
| Parameter Name      | Enter the Parameter Name in the respective column.                                                                                                    |
| Туре                | Enter the Type in the respective column. There are two parameter types namely Visual and Numeric defined in the system, to check the quality of different items. |
| Unit of Measurement | Enter the UoM in the respective column. The unit of measurement can be cm, meter, gram, gram/mtr, kg etc. depending on the item to be checked.                   |

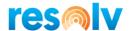

# Rejected Reason

The Rejected Reason form allows you to define various reasons to reject an item.

**Note**: The reason code / name cannot be deleted or modified once it is used for any item.

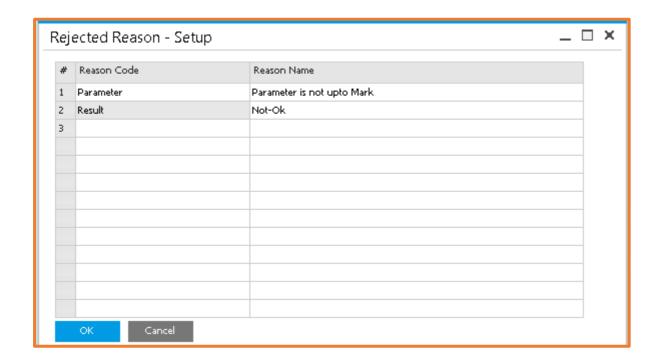

This screen includes the following fields:

| Field       | Activity/Description                                                                     |
|-------------|------------------------------------------------------------------------------------------|
| Reason Code | Enter the Reason Code (Alphanumeric (10)) in the respective column. It should be unique. |
| Reason Name | Enter the Reason Name (Alphanumeric (100) in the respective column                       |

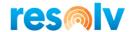

# Parameter Mapping

**Field** 

BP Name

The Parameter Mapping screen allows you to map specific item parameters with respect to things like Lower limit, Upper Limit and Acceptable variance.

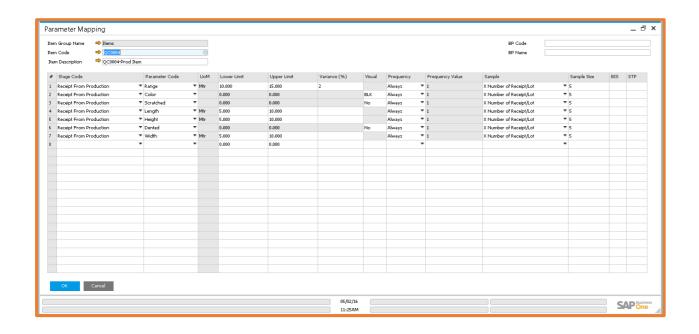

| Headers Field    |                                                                                                    |
|------------------|----------------------------------------------------------------------------------------------------|
| Item Group Name  | Enter the Item Group in case to define the parameter item group wise and it will be applicable for those items which are lying in the selected item group.                                                    |
| Item Code        | Enter the Item Code for the parameter mapping. On clicking, it will display the list of all items that needed QC. On selecting any, the description of the same will be displayed in the item description box |
| Item Description | This will come on the selection of above field (Item Code)                                                                                                    |
| BP Code          | Enter the BP Code in case to define the parameter Business Partner wise. On selecting any, the description of the same will be displayed in the BP Name field.                                                |

This will come on the selection of above field (BP Code)

**Activity/Description** 

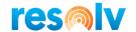

**Row Fields Details** 

Stage Code Select the Stage Code of QC which is applicable for selected item/item

group

Parameter Code Select the Parameter Code for the parameter mapping. On selecting this

drop down, all the values defined in 'Parameter Definitions' will be

displayed.

UOM Enter the values for various parameter types like 'Lower Limit, Upper Limit,

Variance, Visual, Frequency, Frequency Value, Sample, Sample Size, BIS,

and STP.

Lower Limit Define the lower limit in case of numeric type parameter

Upper limit Define the upper limit in case of numeric type parameter.

Variance (%) Define the variance in % allowed beyond the defined Lower limit and Upper

Limit.

Visual Define the Visual value in case of Visual type parameter.

Frequency 1. Select Always option to do the QC on each transaction.

2. Select **Every X receipt/Lot** option to do the QC based on

Frequency Value If user selects 'Always' option in Frequency field, then '1' will be displayed

by default in this field. In case of 'Every X receipt/Lot' user must define the frequency value after which the material will be transferred for QC

inspection.

Sample X Percent/Number of Receipt/Lot

Sample Size User will enter Sample size value.

BIS Define the BIS value in the field for information purpose

STP Define the STP value in the field for information purpose

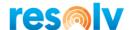

# **Testing Tools**

The Testing tools form is used to define the testing tool which will be used in the quality process, to test the items.

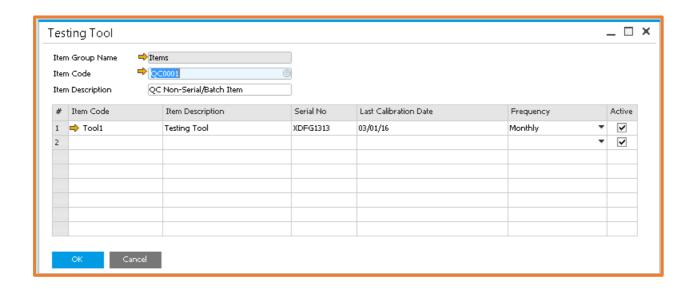

### Field Activity/Description

#### Header Field

Item Group Name Enter the Item Group Name

Item Code Select the item code for which user want to use testing tools

Item Description Description will be based on above selection.

#### Details field

Item code Enter the item code of the testing tool

*Item Description* Description will come automatically.

Serial No. User will enter the serial number of the testing tool

Last calibration date Enter the last calibration date

Frequency Enter the frequency

Active User can make item code active or deactivate the same.

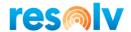

# Warehouse Configuration

When using Quality Control, the items will need to be transferred to different warehouses during the QC inspection process; Not Ok, Rework or Rejection. To do so we need to configure these in the standard SAP Warehouses Setup screen.

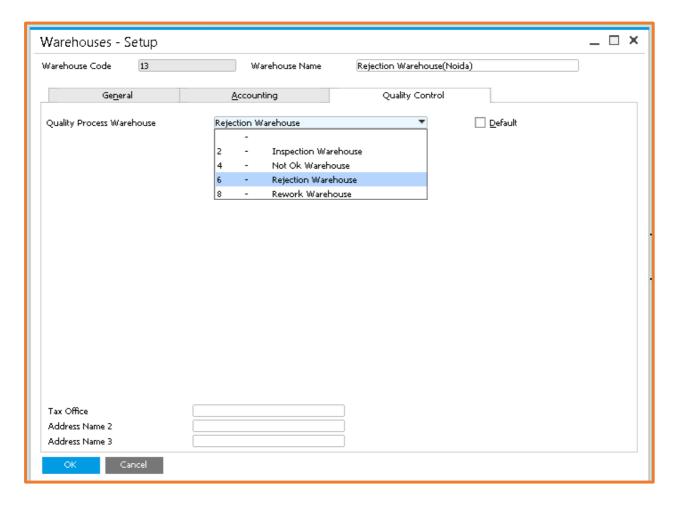

- Enter the Warehouse Code in the Warehouse code field.
- Click on the Quality Control tab and select the type of selected warehouse from the given list.

Clicking the **Add** button will successfully save this record into the system.

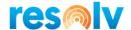

# **Processing Quality Control Transaction Level**

The Quality Control process works in the following screens.

- GRPO
- Receipt from production
- Good receipt
- Sales return
- Inventory Transfer

The QC process is same for all the transaction, so we will use the GRPO as our example.

### **Quality Control - GRPO Screen**

Any item that needs to be inspected will be entered through the Goods Receipt PO form. Once you add your GRPO, if the manual QC option is selected in the configuration screen, then you would right-click and choose Transfer to QC. That will forward this record to the Pending Inspection list for further processing and inspection.

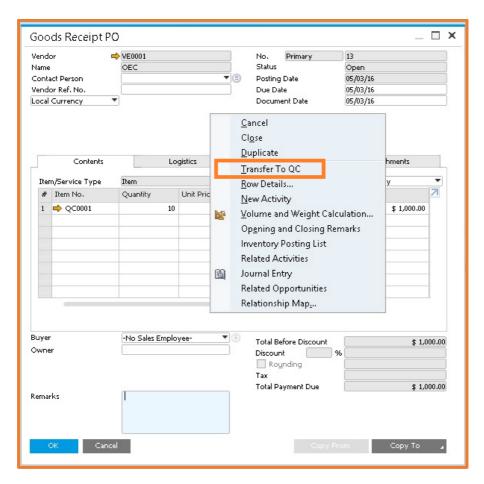

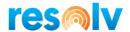

If the manual QC option is not selected in the control configuration list, then the system will transfer the material to QC automatically upon adding of the GRPO document.

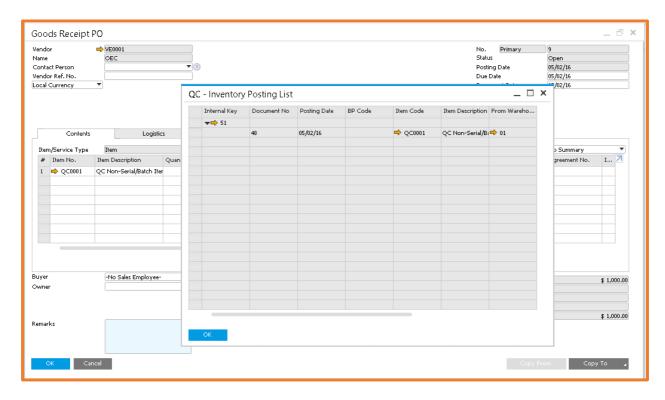

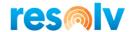

# **Resolv Quality Control**

This folder has the following sub folders:

- Pending Inspection
- Pending Disposition
- Reports

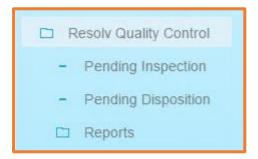

## **Pending Inspection**

As soon as a QC applicable item gets produced or purchased (depends on stage mapped with the Item group or Item), the QC Module transfers the receipt to the QC inspection warehouse and displays the same in the Pending Inspection window.

You need to perform the following steps to work with the QC Pending Inspection form:

Step 1: Go to the Pending Inspection screen

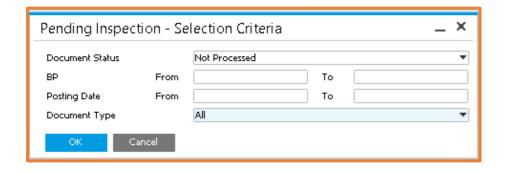

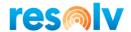

- **Step 2:** Select the starting date from the 'From Date' calendar picker.
- **Step 3:** Select the starting date from the 'To Date' calendar picker.
- **Step 4:** Select the 'Document Type' GRPO, Receipt from Production, Inventory transfer, and All are the options.
- **Step 5:** Select the Business Partner master.
- **Step 6:** Select a 'Document Status' as Not Processed (in case of pending inspection) or Processed (in case of complete inspection).
- Step 7: Click the 'Ok' button.

A list of QC items (processed or not processed) will be displayed as per the entered filter criteria.

Using this list, double click on the row number to perform the quality checks under the pending or completed inspection sheet by filling in the Observation values. The QC Module allows you to capture Tools used to test the item and attach the details if any.

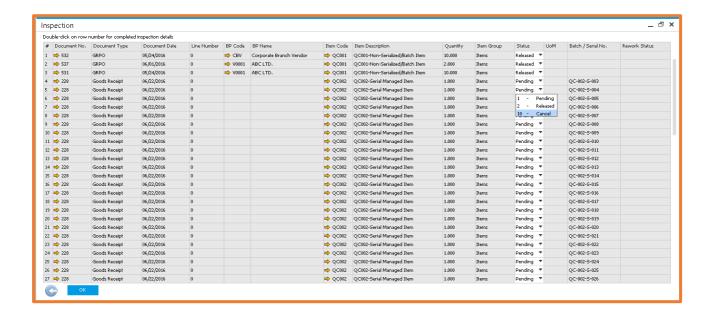

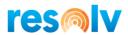

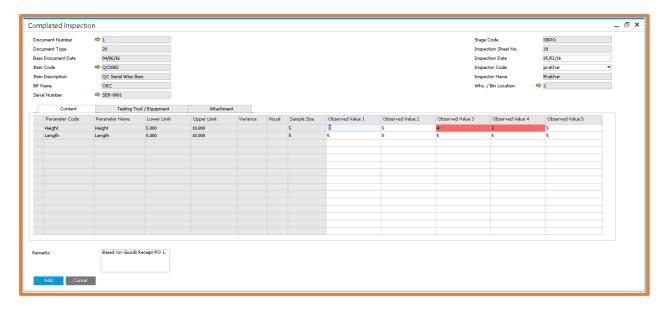

If the Observation Values do match with the parameters defined for the item, it gets directly transferred to its original warehouse.

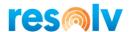

### **Pending Disposition**

If due to any reason product fails to match the parameter list, the QC Module takes you to the Pending Disposition screen.

You need to perform the following steps to work with the **Pending Disposition** form:

**Step 1:** Go to the Pending Disposition screen.

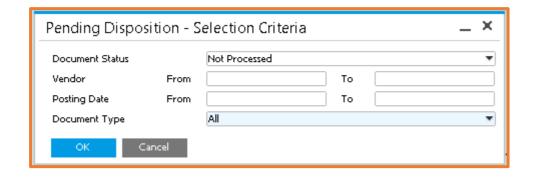

- **Step 2:** Select the starting date from the From Date calendar picker.
- **Step 3**: Select the starting date from the 'To Date' calendar picker.
- **Step 4**: Select the 'Document Type' via GRPO, Receipt from Production, Inventory transfer and all from the drop-down list.
- **Step 5:** Select a 'Document Status' as Not Processed (in case of pending inspection) or Processed (in case of complete inspection).
- **Step 6:** Click the Ok' button.

A list of QC items (processed or not processed) will be displayed as per the entered filter criteria. Select the record from the list that you want to process for disposition.

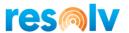

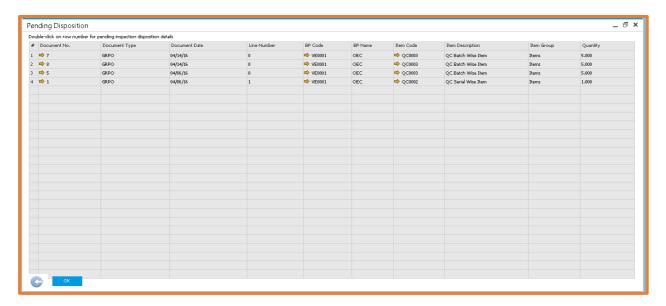

From the disposition window, the QC Module allows you to make further decisions on the product; for example, it could be partially accepted, rejected, need re-work, or could be accepted under deviation (QC Pending Disposition 3).

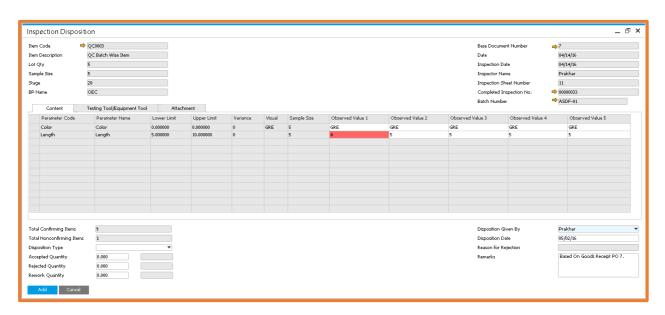

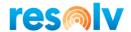

### Additional Notes

- Users always have the option to return from QC, by which the system will move the inventory from QC warehouse to main warehouse. This option will be visible when users click right on the GRPO or QC processed screen.
- Users can also exclude specific serial numbers or batch numbers from the QC process by using the check box which is provided over the serial and batch number selection screen.

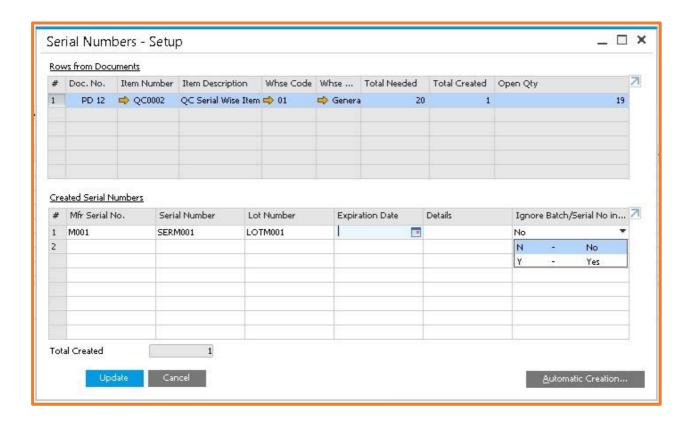

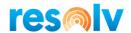

### **Reports**

The Report module allows you to generate the following reports:

- Inspection Conforming
- Inspection Non-Conforming

### **Inspection Conforming**

You need to perform the following steps to capture the Quality Inspection Conforming reports:

**Step 1:** Go to the Inspection Conforming screen

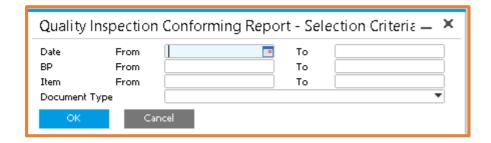

This screen shows some of the filter criteria's, which can assist in the selection of the required report.

- **Step 2:** Select the From Date and To Date from the date calendar picker.
- **Step 3:** Enter a range for the Supplier, by filling values in the 'From and to' text boxes.
- **Step 4:** Enter a range for the Item, by filling values in the 'From and To' text boxes.
- **Step 5:** Select the 'Document Type'
- Step 6: Click OK.

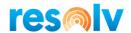

|                      |                         |                                      | TY INSPECTIO<br>g 'A' (Sampling |         |   |        |   |    |         |         |      |         |    |
|----------------------|-------------------------|--------------------------------------|---------------------------------|---------|---|--------|---|----|---------|---------|------|---------|----|
| Period: 01-Sep-15 To | 19-Oct-15               |                                      | 1 1                             |         | , |        |   |    |         |         |      |         |    |
| Item Code            | : RMMLK00013            |                                      | <b>Total Quantity</b>           |         |   | : 32   |   |    | Date    |         | : 09 | /02/201 | 5  |
| Item Description     | : Cream Cheese          |                                      | Inspection She                  | eet No. |   | : 13   |   | 3  | nspecti | on Time | : 11 | :20     |    |
| BP Name              | : Imprest to Staff - HO | - Ranjit Kamath                      | In Time                         |         |   | : 16:0 | 9 |    |         |         |      |         |    |
| Document No.         | : 100451                |                                      |                                 |         |   |        |   |    |         |         |      |         |    |
| INSPECTION PARAMETER | REQUIRED NORMS          | REMARKS(If Any)                      | TOTAL<br>DEFECTIVE<br>SAMPLE    | 6       | 7 | 8      | 9 | 10 | 11      | 12      | 13   | 14      | 15 |
| Item Smell           |                         | Based On Goods Receipt<br>PO 100451. | ó                               | .1      | 1 | 1      | ì | ì  | 1       | ·i      | 1,   | 1       |    |

It will display the required report. You can also **Save or Print** this report, using the options given at the top left corner of each report.

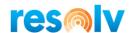

# **Inspection Non-Conforming**

You need to perform the following steps to capture the Quality Inspection Non-Conforming reports:

**Step 1:** Go to the Inspection Non-Conforming screen

| Date       | From | П | То |   | 1 |
|------------|------|---|----|---|---|
|            |      |   |    |   | 1 |
| BP         | From |   | То |   |   |
| Item       | From |   | To |   | J |
| Document 1 | Туре |   |    | • | ] |

The screen comprises some filter criteria's, which assists in the selection of required report.

- **Step 2:** Select the From Date and To Date from the date calendar picker.
- **Step 3:** Enter a range for the BP, by filling values in the 'From and to' text boxes.
- **Step 4:** Enter a range for the Item, by filling values in the 'From and To' text boxes.
- **Step 5:** Select the 'Document type'

Step 6: Click OK.

| <b>Period</b> : 01-Sep-15                       | T <b>o</b> : 19-Octo                                  | Incon                                | ALITY INSPE                  |        |               |                      |   |                      |                         |
|-------------------------------------------------|-------------------------------------------------------|--------------------------------------|------------------------------|--------|---------------|----------------------|---|----------------------|-------------------------|
| Item Code Item Description BP Name Document No. | : RMMLK000<br>: Cream Che<br>: P.R. Trade<br>: 100445 | 113<br>rese                          | Total (<br>Inspec<br>In Tim  | tionSl | y<br>neet No. | : 32<br>: 10<br>: 17 | ) | Date Inspection Time | : 09/01/2019<br>: 16:56 |
| INSPECTION<br>PARAMETER                         | REQUIRED<br>NORMS                                     | REMARKS<br>(if any)                  | TOTAL<br>DEFECTIVE<br>SAMPLE | 6      | 7             | 8                    | 9 |                      |                         |
| Item Texture                                    | Red                                                   | Based On Goods Receipt PO<br>100445. | 0                            | С      | С             | С                    | С |                      |                         |
| Item Weight                                     | 1                                                     | Based On Goods Receipt PO<br>100445, | 0                            | 3      | 3             | 3                    | 3 |                      |                         |
| Total Solids                                    | -1                                                    | Based On Goods Receipt PO<br>100445. | 4                            | 3      | 3             | 3                    | 3 |                      |                         |

It will display the required report. You can also **Save or Print** this report, using the options given at the top left corner of each report.

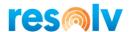

# **Integration with Resolv Mobile**

Using QC mobile along with QC Desktop allows your warehouse users to perform quality control checks on items by means of the handheld devices.

(Main Menu > Quality Control Menu)

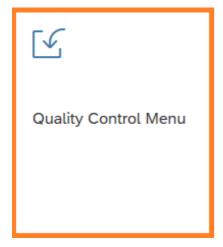

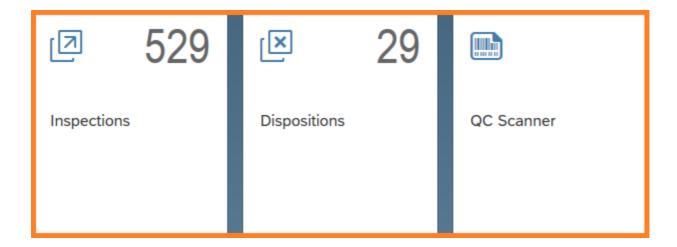

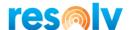

# Inspections

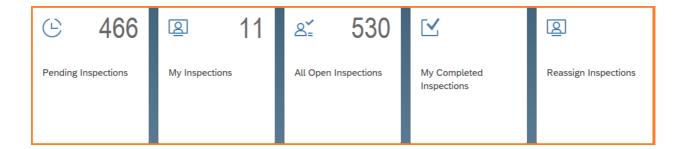

### **Pending Inspections**

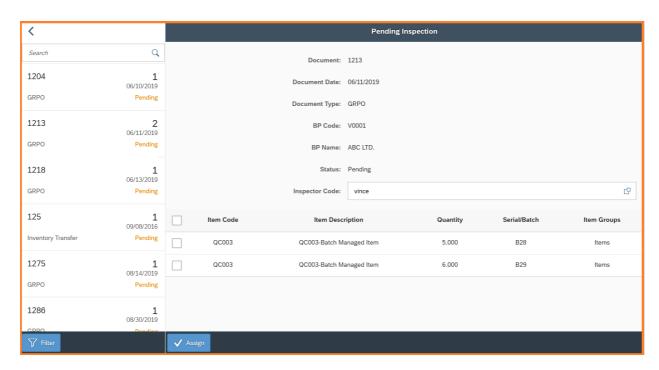

The Pending Inspection screen lists all the open inspections that have not been assigned to an inspector and allows you to assign each document\item to an inspector.

Select the document from the list on the left that you want to assign an inspector to.

The document details are display on the right.

<u>Inspector Code</u> – Select the inspector

<u>Items</u> – Check off each item to assign to this inspector or use the select all check box for all items.

<u>Assign button</u> – Update the document with the selected inspector.

The Filter button can be selected to limit the pending inspection list.

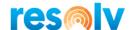

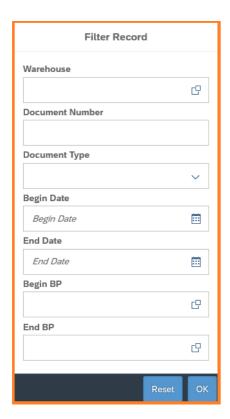

Warehouse: Limit by a specific warehouse.

**Document Number:** Select a specific document.

**Document Type:** Limit by document type. Sales Return, Sales Order, GRPO, Goods Receipt, Receipt from Production, Inventory Transfer.

Begin and End Date: Limit by a date range.

**Begin and End BP:** Limit by a business partner range.

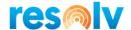

### **My Inspections**

The My Inspections screen lists all the open inspections that have been assigned to the logged in user.

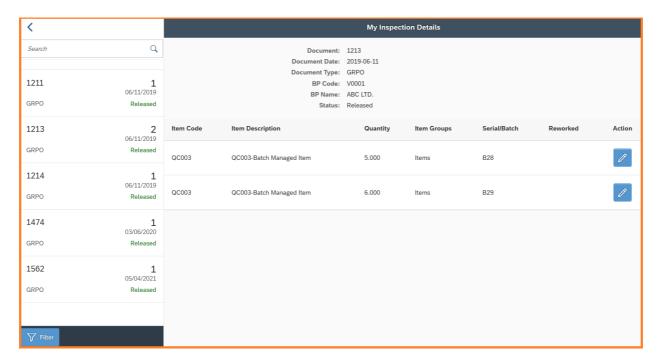

Select the document from the list on the left that you want to inspect. The same filter options are available that are in Pending Inspections.

The document details and items that need inspection are display on the right.

Select the Action button for the item that you will perform inspection on.

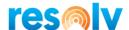

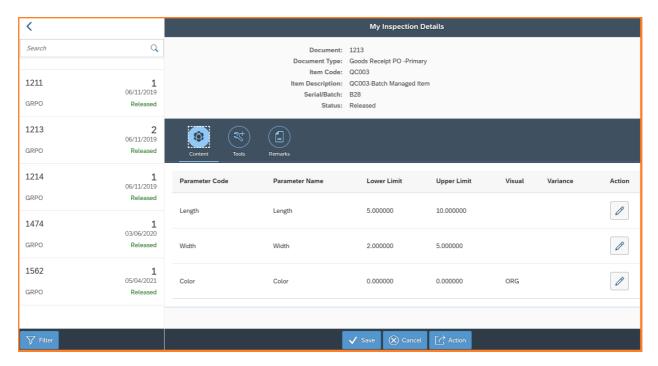

#### Content Tab

These are the observations that need to be perform as part of the Quality Control process. Specific observation can be by select the Action button on each row or use the Action button in the footer section to enter all observations on one screen.

Enter each observation. Values out of the lower and upper limits will display in red. Once all values have been entered select the Add button.

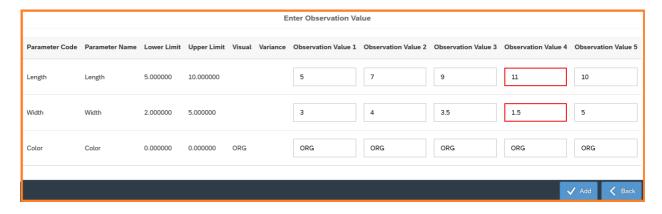

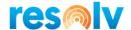

#### Tool Tab

Enter the tools used to perform the observation checks.

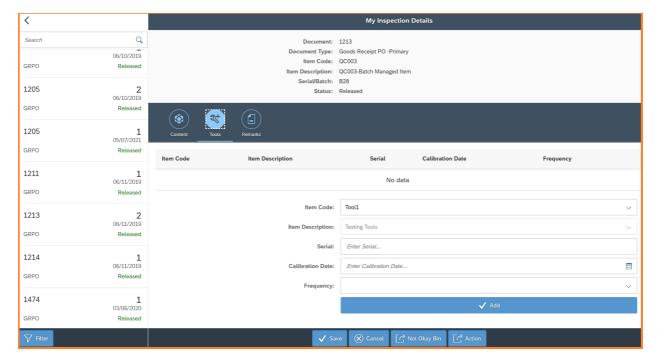

<u>Item Code</u> – Select the tool code.

Item Description – Item description (for display only).

Serial – Enter the tool serial number.

<u>Calibration Date</u> – Enter the tools calibration date.

<u>Frequency</u> – Enter the frequency that calibration needs to be done.

Add – Save the tool to the inspection.

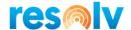

#### Remarks Tab

Enter remarks that will be save to the inspection.

### **My Inspections Continued**

If there are any observation variances, the Not Okay Bin button will be display. Here you can override the default Not Okay Bin.

Select the Save button to process the inspection. A message will display to recap the observations. Select to Post the transactions.

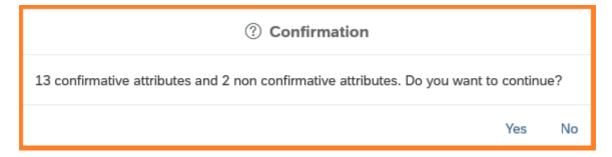

### **All Open Inspections**

All open inspections, assign and unassigned, are listed here. Filters can be used to limit the list of inspections. This screen is for inquiry only.

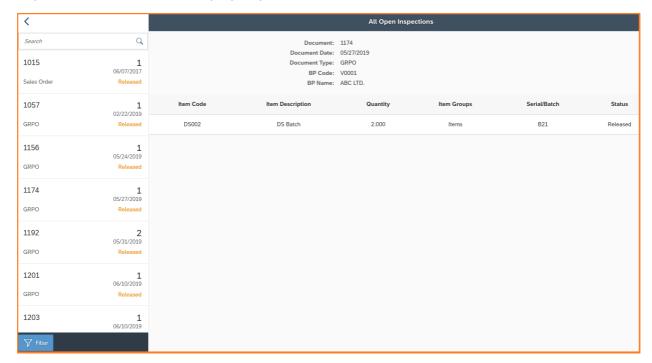

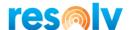

### **My Completed Inspections**

My Completed Inspections display all the completed inspections for the user logged in. Filters can be used to limit the list of inspections. Observations, tools, and remarks can be view here.

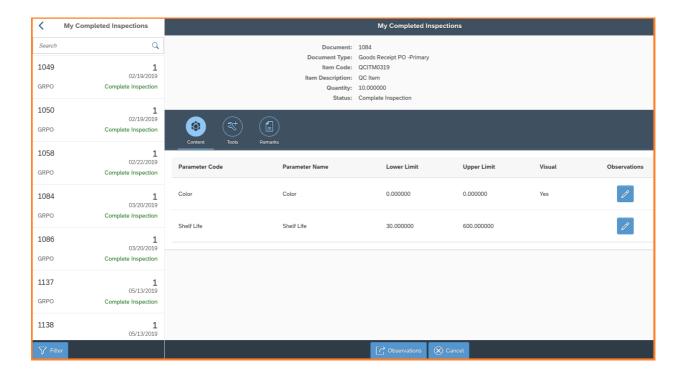

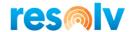

### **Reassign Inspections**

The Reassign Inspections screen allow you to change the inspector that was assigned in the Pending Inspection screen.

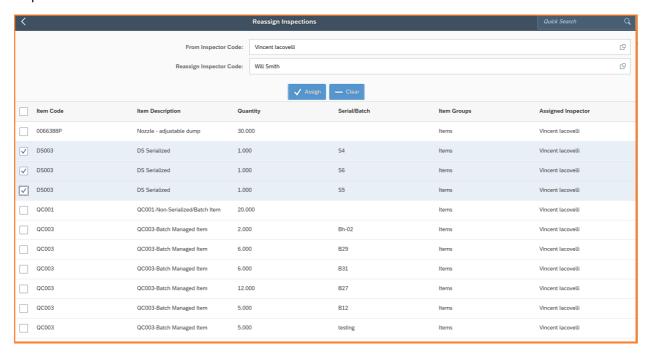

<u>From Inspector Code</u> – Select the currently assigned inspector. This will filter the documents listed.

<u>Reassign Inspector Code</u> – Select the inspector code that will be assigned to the selected documents.

<u>Items</u> – Check off each item to assign to this inspector or use the select all check box for all items.

Assign button – Update the document with the selected inspector.

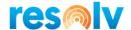

# **Dispositions**

The Disposition screen lists all the open dispositions.

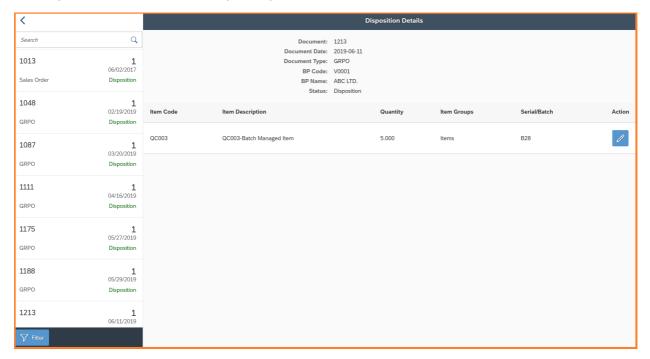

Select the document from the list on the left that you want to process. Filters can be used to limit the list of dispositions.

The document details and items that need to be reviewed are display on the right.

Select the Action button for the item that needs review.

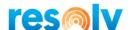

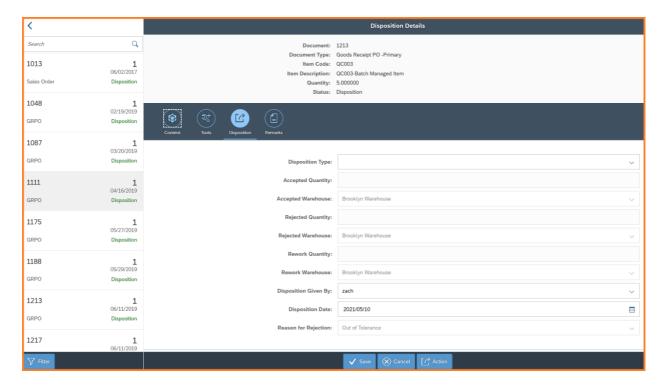

#### **Content Tab:**

Displays the observation entered during inspection. Specific observation can be viewed by select the Action button on each row or use the Action button in the footer section to view all observations on one screen.

#### **Tool Tab:**

Displays the tools entered during inspection.

#### **Remarks Tab:**

Displays the remarks entered during inspection.

#### **Disposition Tab:**

From the disposition tab, you to make further decisions on the product; for example, it could be partially accepted, rejected, need re-work, or could be accepted under deviation.

<u>Disposition Type</u> – Select the disposition type. Rework, Rejection, Partial Accepted Under Deviation or Accepted Under Deviation.

<u>Accepted Quantity</u> – Enter the accepted quantity for Partial Accepted Under Deviation. The field will be disabled or auto filled for the other disposition types.

Accepted Warehouse – Display the accepted warehouse. This is for reference only.

<u>Rejected Quantity</u> – Enter the rejected quantity for Partial Accepted Under Deviation. The field will be disabled or auto filled for the other disposition types.

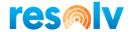

<u>Rejected Warehouse</u> – Display the rejected warehouse. This is for reference only.

<u>Rework Quantity</u> – Enter the rework quantity for Partial Accepted Under Deviation. The field will be disabled or auto filled for the other disposition types.

<u>Rework Warehouse</u> – Display the rework warehouse. This is for reference only.

<u>Disposition Given By</u> – Select the user deciding the disposition type.

<u>Disposition Date</u> – Enter the disposition date.

<u>Reason for Rejection</u> – Select the reason the rejected quantity. The field is only available for when there is rejected quantity.

If the entire quantity is not accepted, the Rework Bin and/or Rejection Bin buttons will be displayed to allow the user to override the default bins.

Select the Save button to process the disposition and post the transactions.

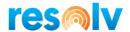

### **QC Scanner**

Pending Inspections, Inspections and Dispositions can be processed from the QC Scanner screen for serial or batch items. Scan the scan the serial or batch number and the system will find the QC document associated with it.

### **Pending Inspection Scan**

Scanning a serial or batch for a pending inspection will allow you to assign the document to an inspector by checking the action check box.

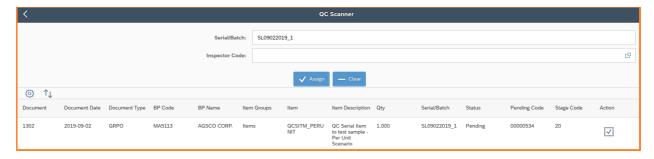

#### **Inspection Scan**

Scanning a serial or batch for a released inspection will allow you to perform the inspection process.

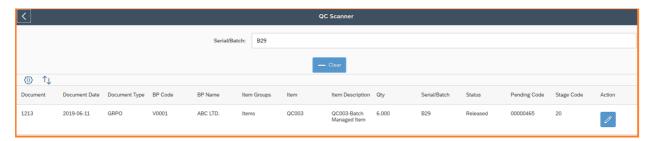

Select the Action button to begin the inspection process. The Inspection Detail screen has the same functions that the My Inspection screen has. See the My Inspection for details.

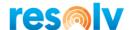

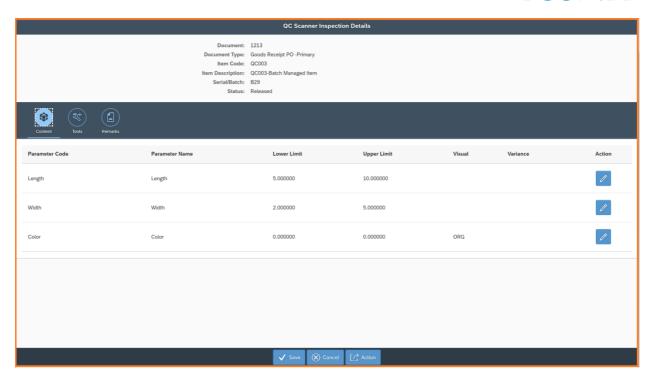

<u>Content Tab</u> – Enter the observations values using the Action button on each row or use the Action button in the footer section.

<u>Tools Tab</u> – Enter the tools used to perform the observation checks.

<u>Remarks Tab</u> – Enter remarks that will be save to the inspection.

If there are any observation variances, the Not Okay Bin button will be display. Here you can override the default Not Okay Bin.

Select the Save button to process the inspection. A message will display to recap the observations. Select Yes and Post the transaction.

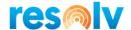

#### **Disposition Scan**

Scanning a serial or batch for a disposition inspection will allow you to perform the disposition process.

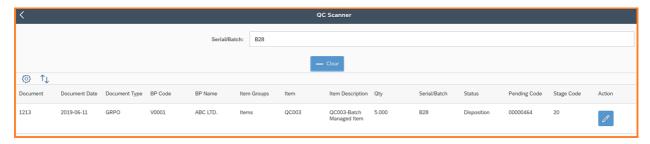

Select the Action Button to begin the disposition process. The Disposition Detail screen has the same functions that the Disposition screen has. See the Dispositions section for details.

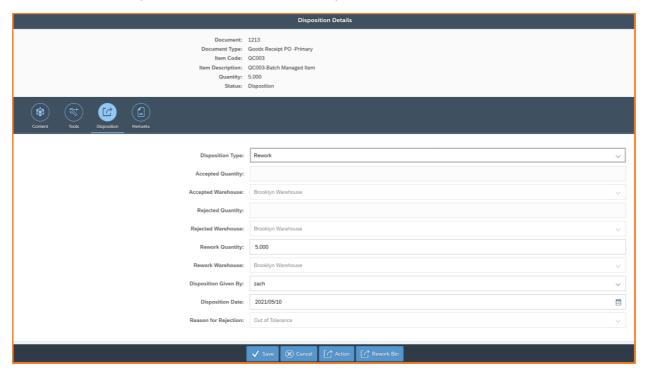

Content Tab – Displays the observation entered during inspection.

<u>Tools Tab</u> – Displays the tools entered during inspection.

Remarks Tab – Displays the remarks entered during inspection.

<u>Disposition Tab</u> – Enter the disposition decisions. See Disposition Tab under Dispositions for details.

If the entire quantity is not accepted, the Rework Bin and/or Rejection Bin buttons will be displayed to allow the user to override the default bins.

Select the Save button to process the disposition and post the transactions.